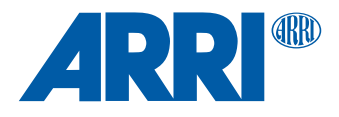

# **MGT Software Update Package SUP 1.0.12 For Master Grip TRINITY (1 & 2)**

R E L E A S E N O T E S

**Oct. 2023**

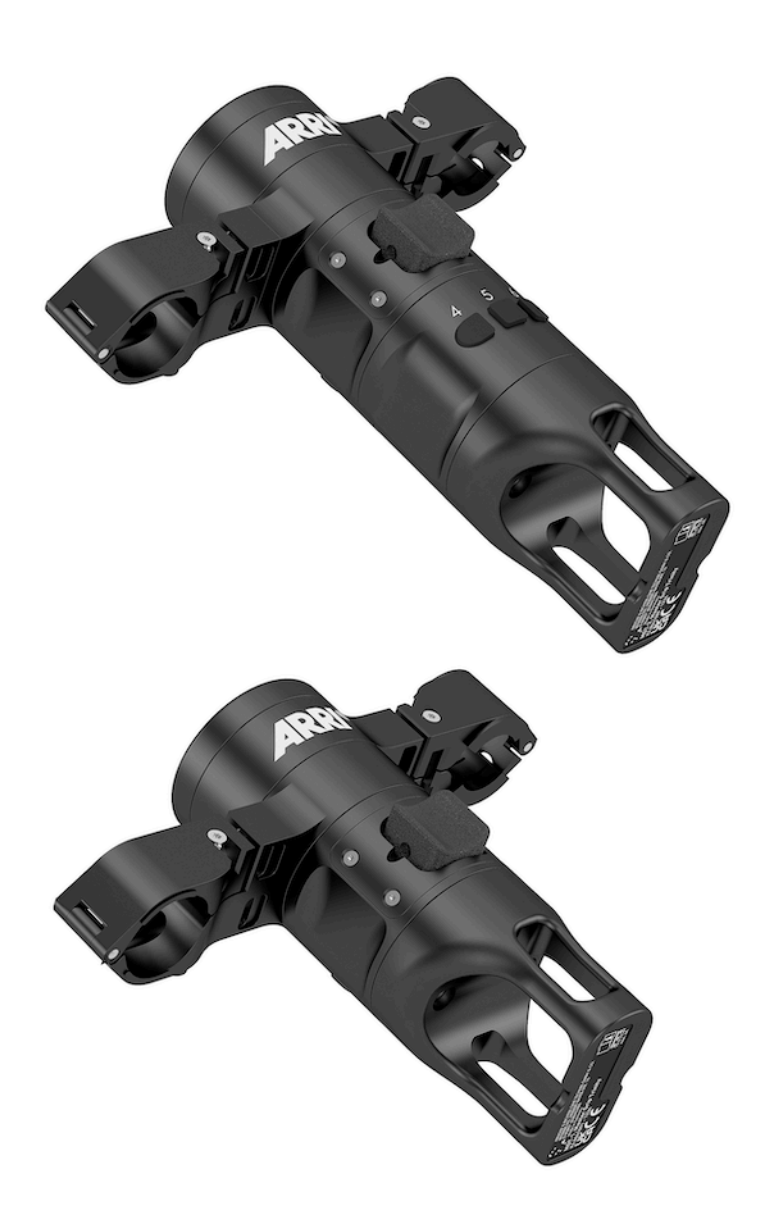

## **1 Introduction / Change Log**

## **Introduction**

We hereby announce the release of Software Update Package **SUP 1.0.12** for the Master Grip TRINITY (1 & 2).

This is a maintenance release and ensures compatibility with the TRINITY 2 and other ARRI LBUS related products.

## **Recommendation**

As part of the **TRINITY 2 SUP 1.5** update, we strongly recommend updating your Master Grip TRINITY (1 & 2) with this software update package **SUP 1.0.12**.

## **Change Log (SUP 1.0.12 )**

More direct and consistent response speed of the three / six freely programmable buttons of the Master Grip TRINITY 1 & 2.

## **2 Update Instructions**

## **How to get a Software Update Package**

You can find the Software Update Package **SUP 1.0.12** in the CSS download section on our website: Master Grip TRINITY SUP:

## **https://www.arri.com/en/technical-service/firmware/software-updates-css**

## **Master Grip TRINITY Update Procedure**

The Master Grip TRINITY can be updated as LBUS device via Hi-5 (USB or ECS Sync App), WCU-4, UMC-4, ALEXA Mini, ALEXA Mini LF and ALEXA 35 cameras.

The following section provides details about updating the Master Grip TRINITY via Hi-5 and WCU-4. Please refer to the owner's manual of the other devices for more details.

## **Update with Hi-5 via USB**

The software can be updated using a USB-A or USB-C drive.

The USB-A slot is located below the display on the bottom of the Hi-5, covered by a plastic cap. Press the release pin to open the cover.

The USB-C slot is located above the display on the top side of the Hi-5, covered by a rubber cap. Lift and turn the rubber cap gently to access the USB-C slot.

## **Precautions**

Make sure the power supply of the Hi-5 is stable, e.g. by using a fully charged battery. Please note that power over USB is not recommended.

## **Preparing the USB Stick**

Copy the Software Update Package onto an USB memory stick in folder ARRI/ECS/

## **Performing the Update**

- 1. Connect the Master Grip TRINITY to the Hi-5 via LBUS
- 2. Connect the Master Grip TRINITY to a power source
- 3. Turn the Hi-5 on
- 4. Insert the USB stick in the corresponding USB slot of the Hi-5
- 5. Go to MENU > System > Update > LBUS Device Update
- 6. Select the Master Grip TRINITY as LBUS device
- 7. Choose the desired Software Update Package and then press select to start the update

## **A CAUTION**

The update process takes several seconds. Don't remove the USB Stick and do not turn off the Hi-5 during the update!

## **Update with WCU-4**

### **Precautions**

During the update, supply Master Grip TRINITY with >12V Voltage, e.g. by using an LBUS to D-Tap cable (e.g. K2.0006758 Cable LBUS to D-Tap) connected to a battery with D-Tap interface.

#### **Preparing the SD Card**

Have a FAT16 or FAT32 formatted SD/SDHC card up to 32GB for updating. Copy the Master Grip TRINITY Software Update Package into the root folder of the SD/SDHC card.

## **Performing the Update**

- 1. Connect WCU-4 and Master Grips via LCS to LBUS cable (K2.0007318 or K2.0013044)
- 2. Connect Master Grip TRINITY to 12V power source (e.g. with K2.0006758 Cable LBUS to D-Tap)
- 3. Turn the WCU-4 on
- 4. Insert the SD card into the SD card slot of the WCU-4
- 5. Go to MENU > FIRMWARE > LBUS Update
- 6. Select the Master Grip TRINITY as LBUS device
- 7. Choose the desired Software Update Package and then press the two UPDATE soft buttons simultaneously to start the update

## A CAUTION

The update process takes several seconds. Don't remove the SD Card and do not turn off the WCU-4 during the update!

## **Update with ALEXA Mini, ALEXA Mini LF and ALEXA 35**

#### **Precautions**

Have the ALEXA running with a stable power source during the update.

## **Preparing the USB Stick**

Copy the Master Grips Software Update Package onto an USB memory stick in folder ARRI/ECS/

#### **Performing the Update**

- 1. Connect the cameras LBUS connector (LBUS connector on PL lens mount for ALEXA Mini and ALEXA Mini LF) and the Master Grip TRINITY via LBUS cable.
- 2. Connect camera to a stable power source (e.g. AC power supply and on-board battery)
- 3. Connect the USB stick to the camera
- 4. In the camera menu, go to MENU > System > Update > LBUS
- 5. Select the Master Grip TRINITY as LBUS device and press the jog wheel. A confirmation screen is displayed. Press CONFIRM to start the update.
- 6. Choose the desired Software Update Package and then press the two UPDATE soft buttons simultaneously to start the update.

## **A CAUTION**

The update process takes several seconds. Do not remove the USB stick during the update! The device will re-start, and the update process is completed.